# Original operating manual

**ISOBUS** software

ZG-TX

This operating manual is valid as of software version NW371-C

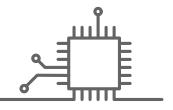

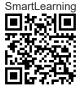

# TABLE OF CONTENTS

| 1 About this operating manual 1 |                                 |    |  |
|---------------------------------|---------------------------------|----|--|
| 1.1                             | Copyright                       | 1  |  |
| 1.2                             | Meaning of the operating manual | 1  |  |
| 1.3                             | Diagrams                        | 1  |  |
| 1.3.1                           | Warnings and signal words       | 1  |  |
| 1.3.2                           | Further instructions            | 2  |  |
| 1.3.3                           | Instructions                    | 2  |  |
| 1.3.4                           | Lists                           | 4  |  |
| 1.3.5                           | Item numbers in figures         | 4  |  |
| 1.3.6                           | Direction information           | 4  |  |
| 1.4                             | Other applicable documents      | 4  |  |
| 1.5                             | Your opinion is important       | 5  |  |
|                                 |                                 |    |  |
| 2 ISC                           | BUS requirements                | 6  |  |
| 2.1                             | Minimum ISOBUS requirements     | 6  |  |
| 2.2                             | Recommended ISOBUS              |    |  |
|                                 | requirements                    | 7  |  |
|                                 |                                 |    |  |
| 3 Ov                            | 3 Overview of the functions 8   |    |  |
|                                 |                                 |    |  |
| 4 User interface at a glance 9  |                                 |    |  |
| 4.1                             | Field menu                      | 9  |  |
| 4.2                             | Settings menu                   | 9  |  |
|                                 |                                 | -  |  |
| 5 Ov                            | erview of the Work menu         | 11 |  |
|                                 |                                 |    |  |
| 6 Bas                           | sic operation                   | 12 |  |
| 6.1                             | Switching between the Field     |    |  |
|                                 | menu and the Settings           | 12 |  |
| 6.2                             | Switch to the previous menu     | 12 |  |

| 6.3 | Scrolling through the menus and |    |
|-----|---------------------------------|----|
|     | button bar                      | 12 |
|     |                                 |    |

| 7 Adj | usting the implement                                           | 13 |
|-------|----------------------------------------------------------------|----|
| 7.1   | Configuring the source for the speed signal                    | 13 |
| 7.1.1 | Configuring the simulated speed                                | 13 |
| 7.1.2 | Configuring the speed signal from the tractor                  | 14 |
| 7.1.3 | Setting up the speed sensor on the implement                   | 14 |
| 7.2   | Converting the spreader                                        | 16 |
| 7.2.1 | Converting the spreader unit for spreading lime                | 16 |
| 7.2.2 | Converting the spreader unit for<br>spreading fertiliser       | 17 |
| 7.3   | Adjusting the steering system                                  | 17 |
| 7.4   | Calibrating AutoTrail steering                                 | 18 |
| 7.5   | Calibrating the yaw rate sensor                                | 19 |
| 7.6   | Entering the geometry data                                     | 20 |
| 7.7   | Taring fill level indicator                                    | 20 |
| 7.8   | Selecting the calibration method<br>for the spreading material | 21 |
| 7.9   | Adjusting the belt overrun distance                            | 21 |
| 7.10  | Switching between day mode and night mode                      | 21 |
|       |                                                                |    |

| 8 Using profiles 2 |                                                       |    |
|--------------------|-------------------------------------------------------|----|
| 8.1                | Managing profiles                                     | 22 |
| 8.2                | Setting profiles                                      | 23 |
| 8.2.1              | Configuring ISOBUS                                    | 23 |
| 8.2.2              | Changing the multi-function display                   | 24 |
| 8.2.3              | Changing the free button assignment                   | 25 |
| 8.2.4              | Entering the alarm limit for the<br>hopper fill level | 26 |

#### TABLE OF CONTENTS

| 8.2.5                                                                 | Entering the increment for changing the target rate                     | 27 |
|-----------------------------------------------------------------------|-------------------------------------------------------------------------|----|
| 9 Us                                                                  | ing product data                                                        | 28 |
| 9.1                                                                   | Managing products                                                       | 28 |
| 9.2                                                                   | Entering the product data                                               | 29 |
|                                                                       | ing the spreading material pper                                         | 31 |
| 10.1                                                                  | Filling the spreading material<br>hopper without weighing<br>technology | 31 |
| 10.2                                                                  | Filling the spreading material hopper with weighing technology          | 32 |
| 11 En                                                                 | tering the spread rate                                                  | 33 |
|                                                                       |                                                                         |    |
| 12 Determining the calibration<br>factor for the spreading material 3 |                                                                         |    |
| 12.1                                                                  | Selecting the calibration method                                        | 34 |
| 12.2                                                                  | Determining the calibration<br>factor for fertiliser manually           | 34 |
| 12.3                                                                  | Determining the calibration factor for lime manually                    | 36 |
| 13 Op                                                                 | timising the lateral distribution                                       | 39 |
| 13.1                                                                  | Using the mobile test rig with 8 trays                                  | 39 |
| 13.2                                                                  | Using the mobile test rig with 16<br>trays                              | 41 |
| 14 Wo                                                                 | orking                                                                  | 43 |
| 14.1                                                                  | Starting work                                                           | 43 |
| 14.2                                                                  | Using the work lights                                                   | 43 |
| 14.3                                                                  | Using Section Control                                                   | 44 |
| 14.4                                                                  | Starting spreading                                                      | 44 |
| 14.5                                                                  | Spreading on one side                                                   | 44 |
| 14.6                                                                  | Adjusting the spread rate                                               | 45 |
| 14.7                                                                  | Switching part-width sections                                           | 46 |
| 14.8                                                                  | Performing boundary spreading                                           | 47 |

| 14.9   | Using the steering axle                        | 48 |
|--------|------------------------------------------------|----|
| 14.9.1 | Using the automatic self-steering function     | 48 |
| 14.9.2 | Using the automatic slope counter-<br>steering | 48 |
| 14.9.3 | Using the manual slope counter-<br>steering    | 49 |
| 14.9.4 | Locking the steering system for<br>road travel | 50 |
|        |                                                |    |

| 15 | Emptying the spreading material |    |
|----|---------------------------------|----|
|    | hopper                          | 51 |

| 16 Dc | ocumenting work              | 52 |
|-------|------------------------------|----|
| 16.1  | Calling up the documentation | 52 |
| 16.2  | Managing the documentation   | 53 |
|       |                              |    |

| 17 Eli | iminating faults        | 54 |
|--------|-------------------------|----|
| 17.1   | Handling error messages | 54 |
| 17.2   | Troubleshooting         | 55 |

18 Calling up Service Information62

63

# 19 Repairing the machine

| 19.1             | Configuring the fill level indicator             | 63 |
|------------------|--------------------------------------------------|----|
| 19.2             | Configuring FlowControl                          | 64 |
| 19.3             | Calibrating AutoTS                               | 64 |
| 19.4             | Calibrating the shutters                         | 65 |
| 19.5             | Calibrating the delivery system                  | 65 |
| 19.6             | Calibrating the delivery system parking position | 66 |
| 20 Appendix      |                                                  | 67 |
| 20.1             | Other applicable documents                       | 67 |
| 21 Directories 6 |                                                  |    |
|                  |                                                  |    |

21.1 Index 68

# About this operating manual

# 1.1 Copyright

Reprinting, translation and reproduction in any form, including excerpts, require the written approval of AMAZONEN-WERKE.

## 1.2 Meaning of the operating manual

The operating manual is an important document and a part of the implement. It is intended for the user and contains safety-related information. Only the instructions provided in the operating manual are reliable. If the operating manual is not observed, it can result in serious injury or death.

- 1. The safety section must be completely read and observed before initial operation of the implement.
- 2. Before starting work, also read and observe each section of the operating manual.
- 3. Keep the operating manual available.
- 4. Hand over the operating manual to the subsequent user.

# 1.3 Diagrams

#### 1.3.1 Warnings and signal words

Warnings are marked with a vertical bar with a triangular safety symbol and the signal word. The signal words "DANGER", "WARNING" or "CAUTION" describe the severity of the potential danger and have the following meanings:

CMS-T-00012308-A.1

CMS-T-006245-A.1

CMS-T-005676-F.1

CMS-T-00002415-A.1

# DANGER

Indicates a direct threat with high risk for severe physical injury, such as loss of limbs or death.

## WARNING

Indicates a possible threat with moderate risk for severe physical injury or death.

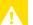

# CAUTION

Indicates a threat with low risk for light or moderately severe physical injuries.

## 1.3.2 Further instructions

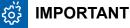

Indicates a risk for damage to the implement.

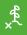

i.

# **ENVIRONMENTAL INFORMATION**

Indicates a risk for environmental damage.

## NOTE

Indicates application tips and instructions for optimal use.

#### 1.3.3 Instructions

#### 1.3.3.1 Numbered instructions

Actions that have to be performed in a specific sequence are represented as numbered instructions. The specified sequence of the actions must be observed.

CMS-T-00002416-A.1

CMS-T-00000473-D.1

CMS-T-005217-B.1

#### Example:

- 1. Instruction 1
- 2. Instruction 2

#### 1.3.3.2 Instructions and responses

Reactions to instructions are marked with an arrow.

Example:

- 1. Instruction 1
- ➡ Reaction to instruction 1
- 2. Instruction 2

#### 1.3.3.3 Alternative instructions

Alternative instructions are introduced with the word "or".

#### Example:

1. Instruction 1

or

Alternative instruction

2. Instruction 2

#### 1.3.3.4 Instructions with only one action

Instructions with only one action are not numbered, but rather shown with a arrow.

Example:

Instruction

#### 1.3.3.5 Instructions without sequence

Instructions that do not require a specific sequence are shown as a list with arrows.

CMS-T-005678-B.1

CMS-T-00000110-B.1

CMS-T-005211-C.1

CMS-T-005214-C.1

#### 1 | About this operating manual Other applicable documents

Example:

- Instruction
- Instruction
- Instruction

#### 1.3.3.6 Workshop work

#### WORKSHOP WORK

Identifies maintenance work that must be performed at a workshop that is adequately equipped in terms of agricultural technology, safety and environmental technology by specialist personnel with appropriate training.

#### 1.3.4 Lists

Lists without an essential order are shown as a list with bullets.

Example:

- Point 1
- Point 2

#### 1.3.5 Item numbers in figures

A framed number in the text, e.g. a **1**, indicates an item number in an adjacent figure.

#### 1.3.6 Direction information

Unless otherwise specified, all directions are always seen in the direction of travel.

# 1.4 Other applicable documents

A list of other applicable documents can be found in the Appendix.

CMS-T-00013932-B.1

CMS-T-000024-A.1

CMS-T-000023-B.1

CMS-T-00012309-A.1

CMS-T-00000616-B.1

MG7529-EN-II | B.1 | 02.01.2024 | © AMAZONE

# **1.5 Your opinion is important**

Dear reader, our documents are updated on a regular basis. Your suggestions for improvement help us to create ever more user-friendly documents. Please send us your suggestions by post, fax or email. CMS-T-000059-D.1

AMAZONEN-WERKE H. Dreyer SE & Co. KG Technische Redaktion Postfach 51 D-49202 Hasbergen Fax: +49 (0) 5405 501-234

E-Mail: tr.feedback@amazone.de

# **ISOBUS** requirements

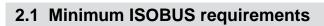

#### **Universal Terminal:**

- Generation 2
- Screen resolution: 240
- Colour depth: 8 bit / 256 colours
- Buttons: 8

Other functions are required, depending on the application:

#### Task Controller Section Control:

- Generation 1
- Booms: 1
- Number of part-width sections: 1

## Task Controller geo-based:

- Generation 1
- Number of control channels: 1

#### Task Controller basic:

Generation 1

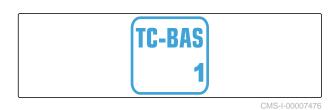

#### Auxiliary Control new:

Generation 1

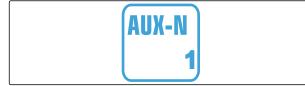

CMS-I-00007473

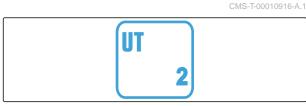

TC-SC

TC-GEO

CMS-I-00007472

CMS-I-00007474

CMS-I-00007475

CMS-T-00010917-A.1

# 2.2 Recommended ISOBUS requirements

#### **Universal Terminal:**

- Generation 2
- Screen resolution: 480
- Colour depth: 8 bit / 256 colours
- Buttons: 12

#### **Task Controller Section Control:**

- Generation 1
- Booms: according to the implement equipment
- Number of part-widths sections: according to the implement equipment. 2 part-width sections for one-sided switching. Up to 126 sections with segment distributor head with return flow and single-row control

#### Task Controller geo-based:

- Generation 1
- Number of control channels: number of products according to the implement equipment

#### Task Controller basic:

Generation 1

#### Auxiliary Control new:

Generation 1

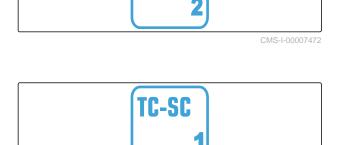

UT

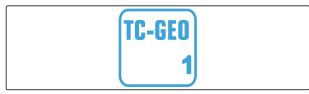

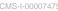

CMS-I-00007474

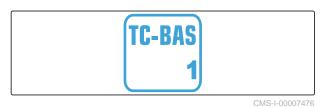

AUX-N 1

# **Overview of the functions**

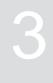

CMS-T-00009980-A.1

The ZG-TS trailed spreader is operated with the ISOBUS software. The ISOBUS software can be displayed and operated with an ISOBUS control terminal.

# The ISOBUS software includes the following functions:

- Starting and stopping fertiliser spreading
- Determining the calibration factor for rate-precise fertiliser spreading
- Switching other fertiliser spreading functions
- Filling the spreading material hopper
- Emptying the spreading material hopper
- Managing products
- Managing profiles
- Documenting work

# User interface at a glance

#### CMS-T-00009907-A.1

CMS-T-00009908-A.1

4.1 Field menu

The user interface is divided into the "Field menu" and the "Settings" menu.

# The *"Field menu"* consists of the following submenus:

- "Work" menu for displaying and operation during operation
- "Documentation" menu for displaying the recorded work data
- *"Filling"* menu for correct fill level information for the spreading material hopper
- "Emptying" menu shows the procedure for emptying the spreading material hopper
- "Mobile test rig" menu for checking the lateral distribution
- Input field for the target spread rate

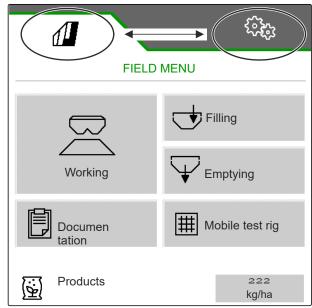

CMS-I-00006786

# 4.2 Settings menu

The user interface is divided into the "Field menu" and the "Settings" menu.

CMS-T-00009909-A.1

The "Settings" menu consists of the following submenus:

- The *"Implement"* menu is used for the implement settings.
- The "Service" menu provides information on the software version, counter readings, diagnosis data and calibration of the motors on the spreader.
- The "*Profiles*" menu is used to create individual user profiles.
- The "Products" menu is used to enter productspecific data.
- The "Calibration" menu is used to determine the calibration factor for a correct spread rate.

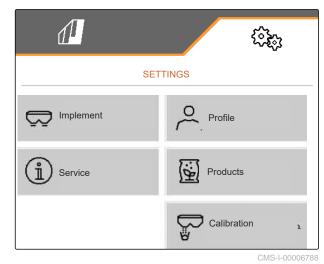

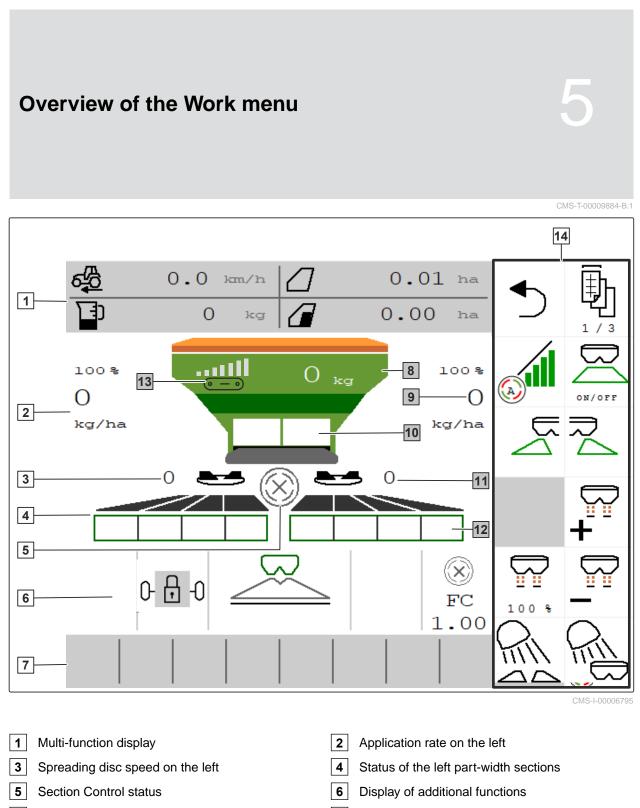

- 7 Status bar
- 9 Application rate on the right
- **11** Spreading disc speed on the right
- **13** Belt speed display

- 8 Hopper content
- **10** Double shutter for fertiliser or mono shutter for lime
- **12** Status of the right part-width sections
- 14 Button bar

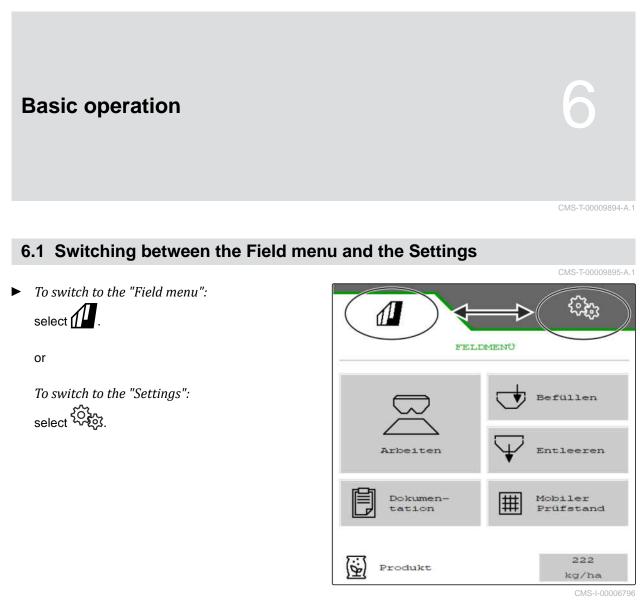

# 6.2 Switch to the previous menu

Select On the button bar.

# 6.3 Scrolling through the menus and button bar

• To scroll through the menus in the settings,

select 🛃.

 ► To scroll through the button bar, select CMS-T-00000805-C.1 on bar

# Adjusting the implement

CMS-T-00009902-B.1

# 7.1 Configuring the source for the speed signal

## 7.1.1 Configuring the simulated speed

To control the implement, a speed signal is required. If no speed signal is available, the simulated speed can be used.

# i NOTE

The simulated speed must be maintained during operation.

When a speed signal is detected, the simulated speed will be deactivated.

After restarting the implement, the simulated speed is set to 0 km/h.

- 1. In the "Settings" menu, select "Implement" > "Speed".
- 2. Under "Source", select "Simulated".
- 3. Under "Simulated speed", enter the desired speed.

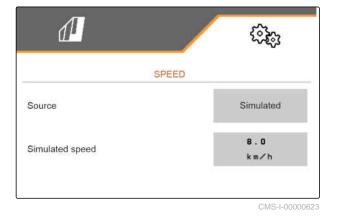

CMS-T-00009903-A.1

CMS-T-00000762-F.1

## 7.1.2 Configuring the speed signal from the tractor

To control electric metering drives, a speed signal is required. The speed sensor on the tractor can be used for this.

- 1. In the "Settings" menu, select "Implement" > "Speed".
- 2. Under "Source", select "Wheel(tractor)".

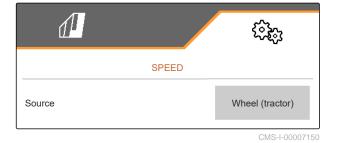

7.1.3 Setting up the speed sensor on the implement

#### 7.1.3.1 Setting up the speed sensor on the implement

To control electric metering drives, a speed signal is required. A speed signal from the tractor can be used for this.

- 1. In the "Settings" menu, select "Implement" > "Speed".
- 2. Under "Source", select "Implement".
- 3. Under *"Sensor pulses"*, enter the pulses per 100 metres.

or

Select "Teach-in pulses".

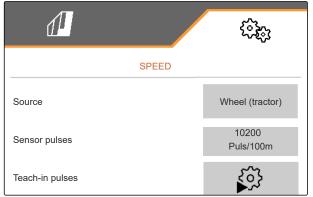

CMS-I-00000622

#### 7.1.3.2 Teaching-in the pulses per 100 m

CMS-T-00009912-A.1

CMS-T-00009910-A.1

CMS-T-00009911-A.1 CMS-T-00009904-A.1

# NOTE

Determine the *"Pulses per 100 m"* calibration factor under operating conditions.

If 4-wheel drive is being used during operation, the 4-wheel drive must also be switched on when determining the pulses per 100 m.

- 1. Measure a distance of 100 m.
- 2. Mark the start point and end point.
- 3. Drive up to the start point.
- 4. > Continue.

 TEACH-IN PULSES

 Measure a distance of 100 m, drive tractor to start position and move implement to working position!

 Image: Construction of the start position of the start posit position of the start position of the start posit pos

- 5. Move the implement into working position.
- 6. Drive to the end point.
- → The "Driven pulses" will be counted.
- 7. > Continue.

| TEACH-IN PULSES              |       |  |
|------------------------------|-------|--|
| Drive the measured distance! |       |  |
|                              |       |  |
| Driven pulses                | o     |  |
| Saved pulses                 | 10100 |  |
| $\times$                     | >     |  |

#### 7 | Adjusting the implement Converting the spreader

- 8. Move the implement into working position.
- Drive to the end point. 9.
- The "Driven pulses" will be counted.
- 10. V Save the value

or

 $\times$  Discard the value.

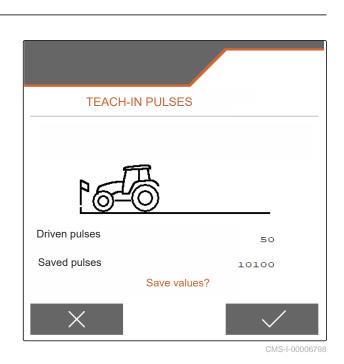

7.2 Converting the spreader

## 7.2.1 Converting the spreader unit for spreading lime

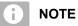

Observe the ZG-TX operating manual.

Display of the mono shutter in the Work menu 1

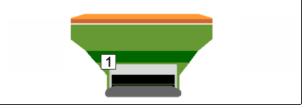

CMS-T-00009915-B.1

CMS-T-00009916-B.1

- 1. In the "Settings" menu, select "Implement" > "Convert spreader".
- 2. Select "Conversion to lime".
- 3. Convert the sluice position.
- P Move the delivery system into parking 4. position.
- Move AutoTS into parking position. 5.
- 6. Remove the delivery system.

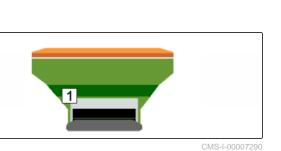

MG7529-EN-II | B.1 | 02.01.2024 | © AMAZONE

7 | Adjusting the implement Adjusting the steering system

- 7. Change the spreading discs.
- 8.  $\checkmark$  Confirm that conversion is complete.

## 7.2.2 Converting the spreader unit for spreading fertiliser

CMS-T-00009917-B.1

## NOTE

i

Observe the ZG-TX operating manual.

1 Display of the double shutter in the Work menu

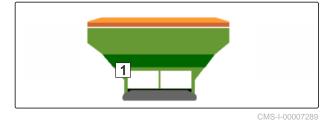

- 1. In the "Settings" menu, select "Implement" > "Convert spreader".
- 2. Select "Conversion from lime to fertiliser".
- 3. Convert the sluice position.
- 4. Install the delivery system.
- 5. Change the spreading discs.
- 6. Confirm that conversion is complete.

# 7.3 Adjusting the steering system

- 1. In the "Setting" menu, call up "Implement" > "Select steering system".
- 2. Select "Select steering system".

CMS-T-00015171-A.1

#### 7 | Adjusting the implement Calibrating AutoTrail steering

 To adjust the slope counter-steering: Select "Manual" for manual steering against the slope

or

Select "Automatic" for automatic steering against the slope.

- Enter the slope counter-steering amplification factor for automatic steering against the slope. Default value: 5
- 5. Activate or deactivate the automatic reverse drive detection.

The steering point delay defines the distance after which the implement starts steering.

| High value | The implement steers later   |
|------------|------------------------------|
| Low value  | The implement steers earlier |

6. Set the steering point delay in cm.

The track correction dimension enables lateral correction if the track is not followed correctly.

| Positive value | Track further out |
|----------------|-------------------|
| Negative value | Track further in  |

7. Set the track correction dimension in cm.

# 7.4 Calibrating AutoTrail steering

- 1. In the "Settings" menu, call up "Implement" > "Steering system".
- 2. Select "Calibrate AutoTrail".

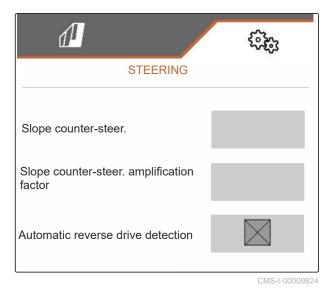

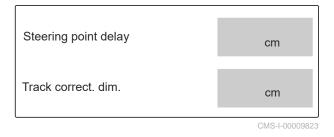

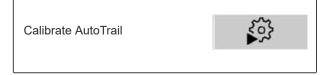

CMS-I-00009825

CMS-T-00015172-A.1

- Section 2 Align the axle straight and simultaneously drive a short distance straight ahead until tractor and implement are on one track.
- 4. *To check the centre position:* Secure the tractor and implement against unintentional rolling away.
- 5. Measure the steering cylinder.
- → Hydraulic cylinders must have the same length.
- 6. If necessary, readjust the centre position and check again.
- 7. > Continue.
- Steer the implement and tractor all the way to the right simultaneously.
- 9. > Continue.
- 10. One Steer the implement and tractor all the way to the left simultaneously.
- 11. > Continue.
- 12. 🗸 Save values
  - or

imes Discard values.

# 7.5 Calibrating the yaw rate sensor

- 1. In the "Settings" menu, call up "Implement" > "Steering system".
- 2. Select "Yaw rate sensor".

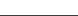

CMS-I-00009887

Calibrate yaw rate sensor

CMS-T-00015173-A.1

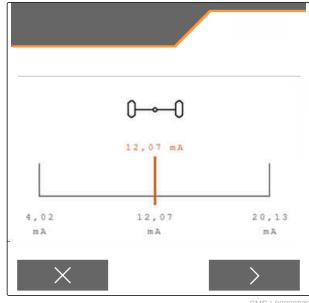

#### 7 | Adjusting the implement Entering the geometry data

- 3. Move the implement into a horizontal position.
- > Continue. 4.
- 5. Bring implement to a standstill and wait for calibration.
- > Continue. 6.
- 7. Save values

or

 $\times$  Discard values.

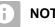

## NOTE

If the values are shown in red, the position of the yaw rate sensor to the rear must be corrected.

# 7.6 Entering the geometry data

- 1. In the "Settings" menu, call up "Implement".
- 2. Select "Geometry".
- 3. Enter the dimension "XT" from the tractor rear axle up to the connection device in m.
- 4. Enter the dimension "XM" from the connection device up to the axle of the implement in m.
- 5. Save values

or

 $\times$  Discard values.

# 7.7 Taring fill level indicator

When taring, a weighed value is saved for the empty hopper.

When special equipment is installed, the fill level indicator must be tared.

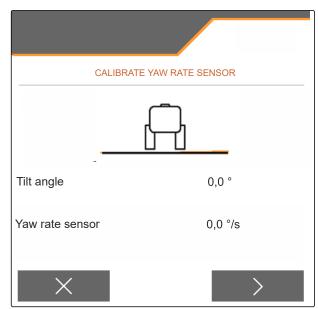

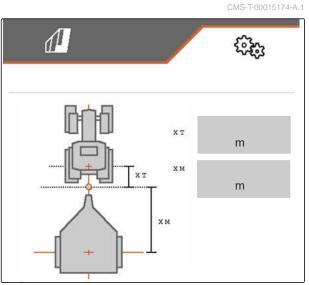

CMS-T-00015175-A.1

MG7529-EN-II | B.1 | 02.01.2024 | © AMAZONE

- 1. Empty the hopper completely.
- 2. Align the implement horizontally.
- In the "Settings" menu, call up "Implement". 3.
- Select "Fill level indicator". 4.
- The theoretical hopper fill level is displayed. -
- 5. Save values
  - or
  - imes Discard values.

|                        | DICATOR |
|------------------------|---------|
| Current hopper content | kg      |
|                        |         |
|                        |         |
| ×                      |         |

# 7.8 Selecting the calibration method for the spreading material

The calibration factor can be checked and adjusted manually or automatically.

Select the calibration method for the spreading material, "manual" calibration at a standstill

or

"automatic" calibration while spreading with FlowControl.

# 7.9 Adjusting the belt overrun distance

The belt overrun distance indicates the distance for which the conveyor belt is driven for pre-metering.

- 1. In the "Settings" menu, call up "Implement".
- 2. Under "Belt overrun distance", enter the desired distance in cm.

| Belt trail | cm             |
|------------|----------------|
|            | CMS-I-00008414 |

# 7.10 Switching between day mode and night mode

To switch the display from day mode to night mode and vice versa,

```
select 3
```

CMS-T-00008044-A.1

CMS-T-00015176-A.1

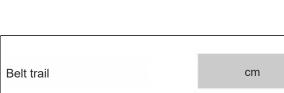

# Check and adjust the

calibration factor

CMS-I-00009818

CMS-T-00013440-B.1

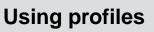

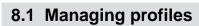

- 1. In the "Settings" menu, select "Profile".
- 2. Show the list of profiles.

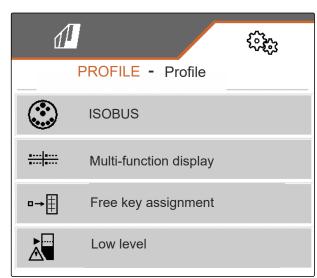

CMS-I-00007151

CMS-T-00009913-B.1

CMS-T-00009877-A.1

 To activate, rename, reset to default values or delete a profile, select the desired profile from the list.

or

New profile is created.

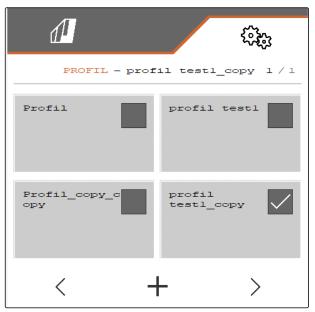

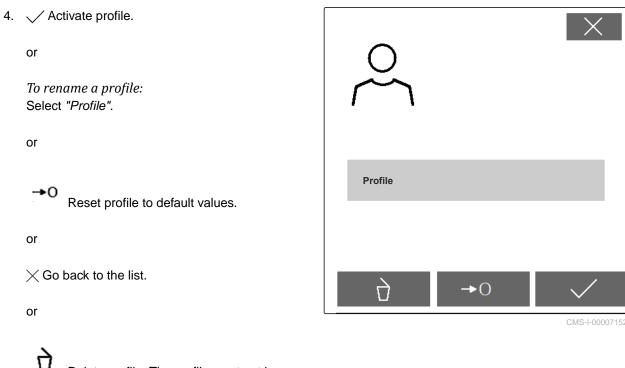

**U** Delete profile. The profile must not be activated.

# 8.2 Setting profiles

CMS-T-00009873-B.1

# 8.2.1 Configuring ISOBUS

1. In the "Settings" menu, select "Profile" > "ISOBUS".

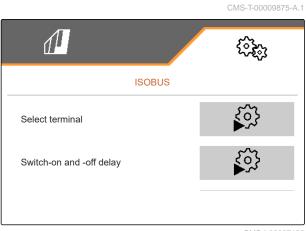

#### 8 | Using profiles Setting profiles

2. Select "Select terminal".

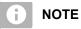

If multiple control terminals are connected to the ISOBUS, one terminal can be selected for displaying.

- 3. Enter the number of the terminal for displaying the implement operation.
- 4. Enter the number of the terminal for displaying the documentation and Section Control.

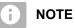

Logging onto the VT terminal can take up to 40 seconds.

If the terminal was not found after this time, the ISOBUS logs onto another terminal.

- 5. Select "Switch-on and -off delay".
- If overlaps are produced when moving off a worked area: Increase the "Switch-on time".

or

If unworked areas are produced when moving off a worked area: Reduce the "Switch-on time".

 If overlaps are produced when entering a worked area: Increase the "Switch-off time"

or

*If unworked areas are produced when entering a worked area:* Reduce the "Switch-off time".

# 8.2.2 Changing the multi-function display

4 different values van be displayed in the Work menu on the multi-function display. The following table contains all of the available values.

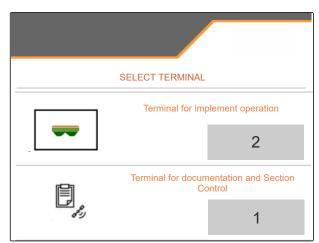

CMS-I-00007155

| 1                        | 666)<br>666)   |
|--------------------------|----------------|
| SWITCH-ON AND -OFF DELAY |                |
|                          |                |
|                          |                |
| Switch-on time           | 3000<br>ms     |
| Switch-off time          | 4000           |
|                          | ma             |
|                          | CMS-I-00007371 |

CMS-T-00009876-A.1

| Value                        | Explanation                                                          |
|------------------------------|----------------------------------------------------------------------|
| Speed                        | Current speed in km/h                                                |
| Fertiliser target rate       | Set target spread rate for the fertiliser                            |
| Area                         | Worked area in ha                                                    |
| Remaining distance           | Distance in m that can still be worked with the remaining fertiliser |
| Hopper fill level            | Hopper fill level in kg                                              |
| Spreading disc nominal speed | Spreading disc nominal speed entered for the product                 |
| FlowControl rate             | Daily spread rate, determined by FlowControl                         |

- 1. In the "Settings" menu, select "Profile" > "Multifunction display".
- 2. *To change a display:* Select the desired display.
- ➡ A list with the available values will be displayed.
- 3. Select the desired value from the list.
- 4. Confirm the selection.

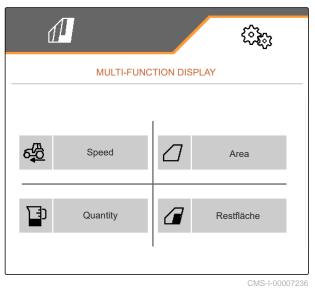

# 8.2.3 Changing the free button assignment

With the free button assignment, the assignment of the buttons in the Work menu can be changed.

CMS-T-00009874-A.1

#### 8 | Using profiles Setting profiles

- 1. In the "Settings" menu, select "Profile" > "Free button assignment".
- 2. If the desired function cannot be found on the first page:

Call up the next page with

- 3. Tap the desired function from the list.
- ➡ The selected function will be framed.
- 4. Select the desired button in the button bar.
- → The selected button is assigned to the selected function.
- 5. Assign other buttons.

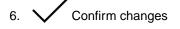

or

Discard changes.

# 8.2.4 Entering the alarm limit for the hopper fill level

- 1. In the "Settings" menu, select "Profile" > "Low level".
- To receive a notification when the hopper is empty: Mark the box for "Notification when hopper empty".
- 3. Enter the "Fill level alarm limit".

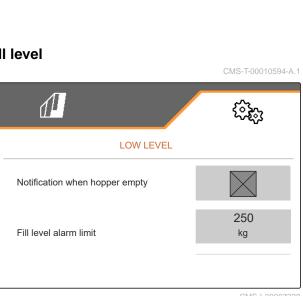

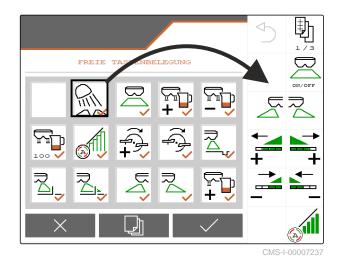

# 8.2.5 Entering the increment for changing the target rate

- 1. In the "Settings" menu, select "Profile" > "Rate control".
- 2. Enter the rate increment in %.

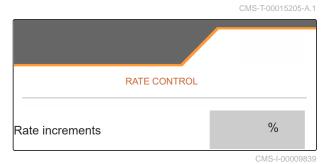

# Using product data

# 9.1 Managing products

- 1. In the "Settings" menu, select "Product".
- 2. Select the product list.

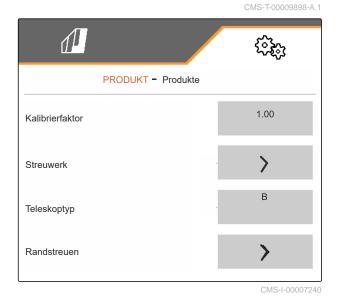

CMS-T-00009914-A.1

 To select, rename, reset to default values or delete a product: Select the desired product from the list

or

Create a new product.

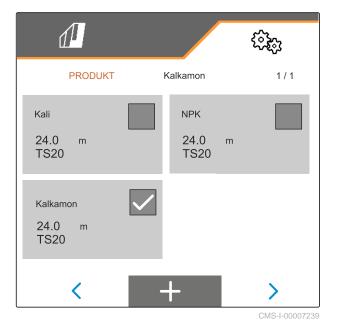

4. To manage a product:  $\times$  Go back to the list

or

✓ Confirm the product.

or

Reset the product to the default values.

or

D Delete the product. The product must not be activated.

or

*To rename a product:* Select Product.

# 9.2 Entering the product data

- 1. In the "Settings" menu, select "Product".
- 2. Under "*Calibration factor*", enter the calibration factor from the setting chart.
- 3. Under *"Spreader unit"*, enter the spreading disc speed, the position of the delivery system and the spreading disc.
- 4. Under *"Telescope"*, select the telescope of the spreading vanes for boundary spreading.
- 5. Under *"Border spreading"*, enter the telescope setting, the boundary-side target spread rate and the boundary-side rate reduction.

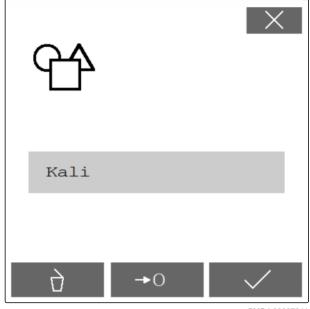

CMS-I-00007241

CMS-T-00009899-A.1

|                    | ŝ              |
|--------------------|----------------|
| PRODUKT - Produkte |                |
| Kalibrierfaktor    | 1.00           |
| Streuwerk          | >              |
| Teleskoptyp        | В              |
| Randstreuen        | >              |
|                    | CMS-1-00007240 |

MG7529-EN-II | B.1 | 02.01.2024 | © AMAZONE

#### 9 | Using product data Entering the product data

- 6. Under "Boundary spreading", enter the telescope setting, the boundary-side target spread rate and the boundary-side rate reduction.
- 7. Under "*Ditch spreading*", enter the telescope setting, the boundary-side target spread rate and the boundary-side rate reduction.
- 8. Under "*Switch points*", enter the switch-on points and switch-off points.
- 9. Under *"Throwing direction"*, enter the value for the throwing direction from the setting chart.

|                    |            | ŝ              |
|--------------------|------------|----------------|
| PRODUCT            | - Products |                |
| Boundary spreading |            | >              |
| Ditch spreading    |            | >              |
| Switch points      |            | >              |
| Throwing direction |            | 250            |
|                    |            | CMS 1 00007297 |

- 10. Under "Working width", enter the desired working width.
- 11. Under "Spreading material", select Fertiliser or Special spreading material.

| ₫                 | 6 <b>4</b> 63 |
|-------------------|---------------|
| PRODUKT - Produkt |               |
| Arbeitsbreite     | 24.0<br>m     |
| Streugut          | Dünger        |

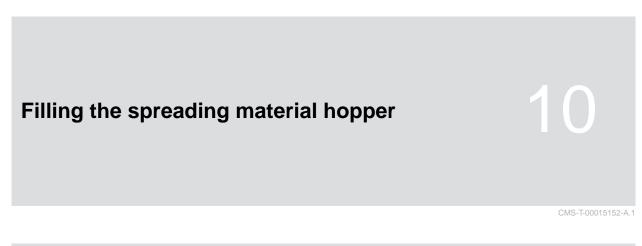

# 10.1 Filling the spreading material hopper without weighing technology

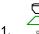

Close the double shutters.

2. In the "Field menu", call up "Filling".

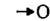

- 3. When the hopper is empty, set the residual quantity to 0.
- 4. Fill the spreading material hopper.
- 5. Enter the refilled quantity.
- → The new fill level will be shown.
- 6.  $\checkmark$  Confirm the new fill level.

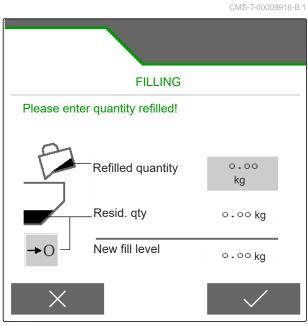

# 10.2 Filling the spreading material hopper with weighing technology

- 1. Close the double shutters.
- 2. In the "Field menu", call up "Filling".
  - **→**0
- 3. When the hopper is empty, set the residual quantity to 0.
- 4. Watch the flashing spread fan illumination during the filling procedure.
- 500 kg below the target fill level: the spread fan illumination flashes slowly.
- 100 kg below the target fill level: the spread fan illumination flashes rapidly.
- When the spread fan illumination is constantly lit: Stop filling.
- → The new fill level will be shown.
- 6.  $\checkmark$  Confirm the new fill level.

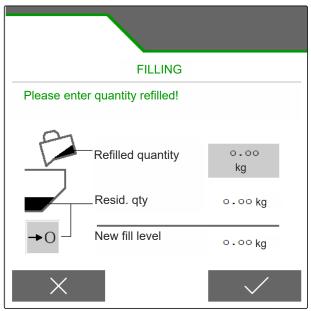

#

200 kg/ha

CMS-I-00007295

K

# Entering the spread rate 11 • In the "Field menu", enter the spread rate for the selected product. FIELD MENU FIELD MENU FIELD MENU FIELD MENU FIELD MENU FIELD MENU FIELD MENU

þ

Kalkamon

# Determining the calibration factor for the spreading material

12

CMS-T-00009921-B.1

# 12.1 Selecting the calibration method

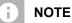

The calibration factor automatically determined with FlowControl is shown in the Work menu for fertiliser and does not require any action from the user.

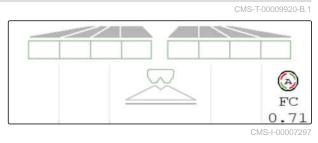

i) NOTE

Not for spreading lime

- 1. In the "Settings" menu, call up "Implement".
- 2. Under "Check and adjust the calibration factor", select "Manual".

or

Select "Automatic FlowControl".

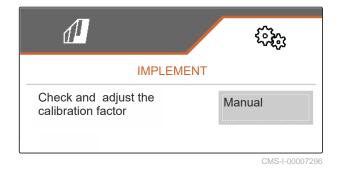

### 12.2 Determining the calibration factor for fertiliser manually

CMS-T-00009922-B.1

### ⊘ PTO shaft is switched off

REQUIREMENTS

- $\ensuremath{\oslash}$  The fertiliser spreader unit is installed and set in ISOBUS
- 1. Observe the implement operating manual.
- 2. In the "Settings" menu, select "Calibration".

- 3. Enter the Calibration factor from the setting chart.
- 4. > Continue.
- 5. Check the setting values, change if necessary.
- 6. Continue.
- 7. Check the other points.
- 8. P Move the delivery system into parking position and remove it.
- 9. Install the calibration chute.
- 10. Place a collection bucket underneath.
- 11.  $\uparrow$   $\uparrow$  Open the double shutter.
  - هد)

STOP

- 12. Start the pre-metering for uniform fertiliser flow during calibration.
- 13. When the pre-metering is sufficient:
  - Stop the floor belt.
- 14. Empty the collection bucket and place it back underneath.
- 15. > Continue.

| CALIBR                  | ATION         |       |
|-------------------------|---------------|-------|
| Check values, cha       | inge if neces | sary! |
| Calibration factor 0.95 |               |       |
|                         |               |       |

PRE-METERING
Open shutter and actuate floor belt to fill it with fertiliser

#### 12 | Determining the calibration factor for the spreading material Determining the calibration factor for lime manually

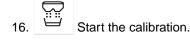

- ➡ The spread quantity and the calibration time are shown.
- 17. When the collection bucket is full:

Terminate the calibration.

- 18. Weigh the collected quantity.
- 19. Enter the weight of the collected quantity.
- 20. > Continue.

¥

- ➡ The new calibration factor will be displayed.
- 21.  $\checkmark$  Save the calibration factor.

or

To optimise the calibration factor:

Save the calibration factor. repeat the calibration.

or

imes Discard the calibration.

- 22. Prepare the implement for operation.
- 23. Pour the spread quantity back into the hopper.

### 12.3 Determining the calibration factor for lime manually

- ⊘ PTO shaft is switched off
- $\ensuremath{\oslash}$  The lime spreader unit is installed and set in ISOBUS
- 1. Observe the implement operating manual.
- 2. In the "Settings" menu, select "Calibration".

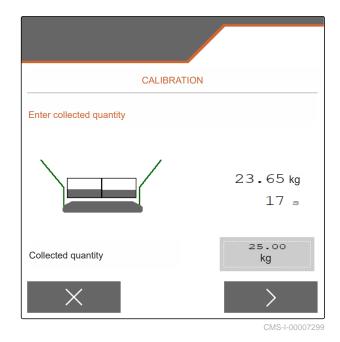

| CAL                | BRATION |
|--------------------|---------|
| Calibration factor | 1.00    |
|                    |         |

CMS-T-00015207-A.1

- 3. Enter the bulk density in kg/l or an emperical value.
- 4. > Continue.
- 5. Check the setting values, change if necessary.
- 6. Continue.
- 7. Check the other points.
- 8. Remove the lime chute.

<u>م</u>

- 9. Start the pre-metering for uniform fertiliser flow during calibration.
- 10. When the pre-metering is sufficient:
  - Stop the floor belt.
- 11. Clear away the quantity that flowed out.
- 12. > Continue.
  - 3. Start the calibration.
- The spread quantity and the calibration time are shown.
- 14. When about 500 kg have been spread:

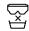

- Terminate the calibration.
- 15. Weight the spread quantity.
- 16. Enter the weight of the spread quantity.
- 17. > Continue.
- → The new calibration factor will be displayed.

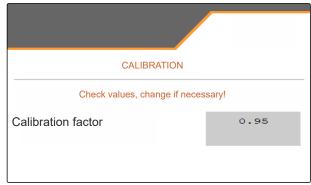

CMS-I-00007301

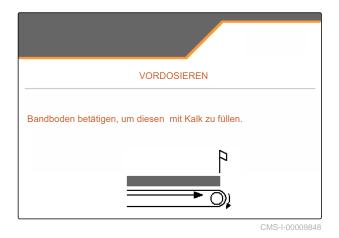

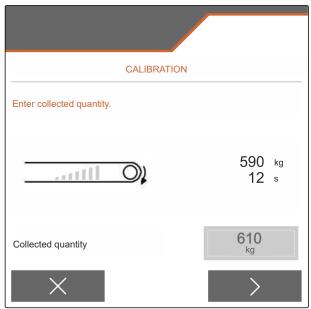

# 12 | Determining the calibration factor for the spreading material Determining the calibration factor for lime manually

18.  $\checkmark$  Save the calibration factor.

or

To optimise the calibration factor:

Save the calibration factor. repeat the calibration.

or

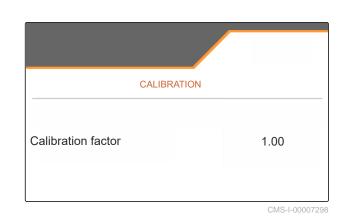

 $\boldsymbol{\times}$  Discard the calibration.

- 19. Prepare the implement for operation.
- 20. Pour the spread quantity back into the hopper.

# **Optimising the lateral distribution**

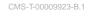

# 13.1 Using the mobile test rig with 8 trays

- 1. In the "Settings" menu, call up "Implement".
- 2. Under *"Number of trays"*, select the number of trays of the mobile test rig.
- ➡ Use 8 trays for 2 rows.

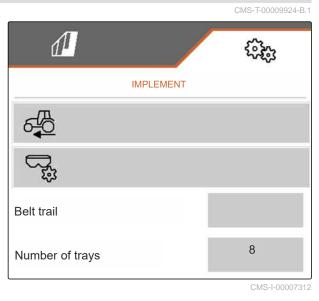

- 3. In the Field menu, select "Mobile test rig".
- 4. Collect the fertiliser as described in the *"Mobile test rig"* operating manual and fill it into the measuring cup.
- 5. > Continue.

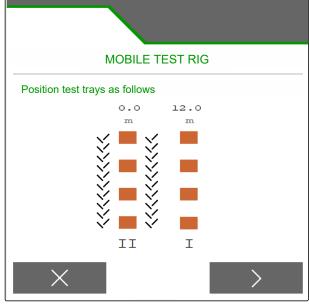

#### 13 | Optimising the lateral distribution Using the mobile test rig with 8 trays

- 6. Enter measured values I and II.
- 7. > Continue.

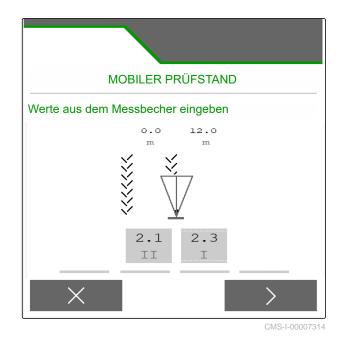

or

imes Discard.

|   |           |                   | MOBILE         | TEST RIG |                |
|---|-----------|-------------------|----------------|----------|----------------|
|   | Adjust th | ne followin       | g settings     |          |                |
|   | Ð         | RPM               |                |          | l/min<br>l/min |
|   | $\odot$   | Delive<br>positio | ry system<br>n | зо<br>55 |                |
| 4 | Accept se | ettings?          |                |          |                |
|   |           | $\times$          |                |          | >              |

### 13.2 Using the mobile test rig with 16 trays

- 1. In the "Settings" menu, call up "Implement".
- 2. Under *"Number of trays"*, select the number of trays of the mobile test rig.
- → Use 16 trays for 4 rows.

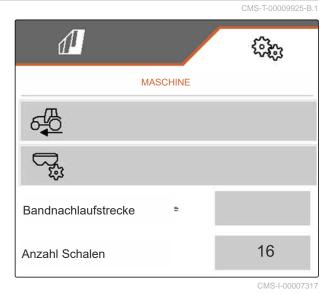

- 3. In the Field menu, select "Mobile test rig".
- 4. Collect the fertiliser as described in the *"Mobile test rig"* operating manual and fill it into the measuring cup.
- 5. > Continue.

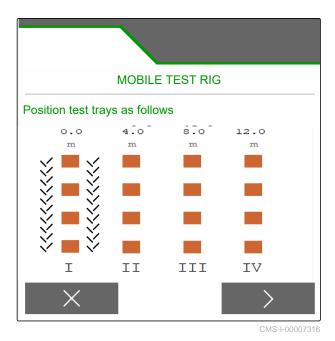

#### 13 | Optimising the lateral distribution Using the mobile test rig with 16 trays

- 6. Enter measured values I to IV.
- 7. > Continue.

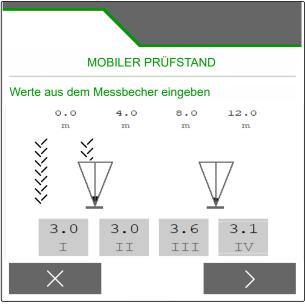

CMS-I-00007315

8. Accept the adjusted settings

or

 $\times$  Discard.

| MOBILE TES                    | ST RIG                 |  |  |
|-------------------------------|------------------------|--|--|
| Adjust the following settings |                        |  |  |
| €_ RРМ                        | 720 1/min<br>720 1/min |  |  |
| Delivery system position      | зо<br>55               |  |  |
| Accept settings?              |                        |  |  |
| $\times$ >                    |                        |  |  |

# Working

# 14.1 Starting work

CMS-T-00009926-A.1

CMS-T-00009889-B.1

#### ,Ē REQUIREMENTS

- $\oslash$  The implement is configured
- Ø The product data is entered
- $\oslash$  The product is selected
- ⊘ The calibration factor is determined
- The implement is in working position  $\oslash$
- In the "Field menu", select "Work".

# 14.2 Using the work lights

1111 1. Switch the spread fan illumination on with

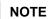

i

If the spreading disc drive is interrupted, the spread fan illumination is automatically switched off.

2. Switch the hopper interior lighting on and off with

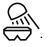

The symbol in the status bar is turned off when ⇒ the lighting is switched off.

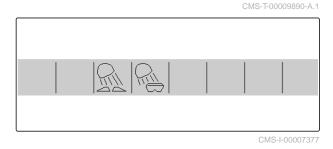

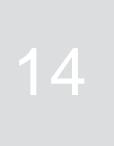

i

### 14.3 Using Section Control

- **1** Working with Section Control
- 2 Working without Section Control

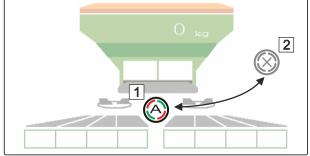

CMS-T-00009891-A.1

- 1. To use Section Control: Activate Section Control on the control terminal.
- 2. Switch on Section Control with

### 14.4 Starting spreading

- 1. Drive onto the field.
- 2. Run the spreading discs at the nominal speed.
- 3. When the switch-on point according to the setting chart has been reached: **1** Start spreading.
- 4. When the switch-off point according to the setting chart has been reached: **2** Stop spreading.
- 5. When work is finished: Stop the spreading disc drive.

### 14.5 Spreading on one side

CMS-T-00009928-A.1

Not for spreading lime

NOTE

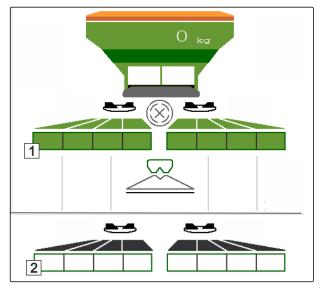

CMS-T-00009927-A.1

- 1 Left shutter open
- 2 Right shutter open

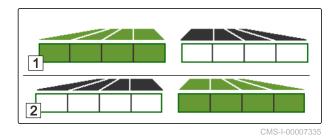

Open or close the left shutter.

A Open or close the right shutter.

## 14.6 Adjusting the spread rate

The setpoint for the spread rate can be increased or reduced before or during operation.

Each time the button is pressed, the spread rate is changed by the quantity increment.

Adjust the spread rate on both sides:

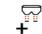

■ Increase the spread rate by the rate increment.

7

Increase the spread rate by the rate increment.

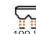

<sup>6</sup> Set the spread rate back to 100 %.

Adjust the spread rate on one side:

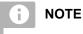

Not for spreading lime

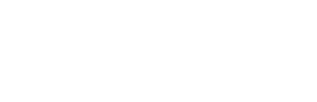

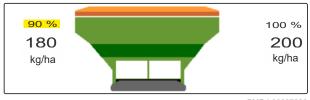

+ Increase the spread rate on the left by the rate increment.

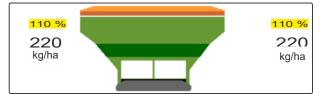

**\_** 

Reduce the spread rate on the left by the rate increment.

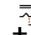

• Increase the spread rate on the right by the rate increment.

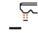

Reduce the spread rate on the right by the rate increment.

# 14.7 Switching part-width sections

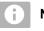

NOTE

Not for spreading lime

The working width is divided into 8 part-width sections.

The part-width sections can be switched off beginning from the outside.

Switched-off part-width sections are shown in red 1.

Part-width sections can be pre-selected before operation or switched during operation.

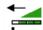

Switch on switched off part-width section from the left.

Switch off part-width section from the left.

Switch on switched off part-width section from the right.

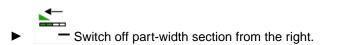

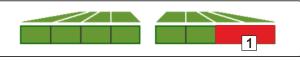

CMS-I-00007339

CMS-T-00009930-A.1

# 14.8 Performing boundary spreading

CMS-T-00009931-A.1

# i NOTE

Not for spreading lime

The boundary spreading method can be pre-selected before beginning operation or can be switched on and off during operation.

- 1. Select the boundary spreading method.
- → The LED on the button is lit.

| R | Border spreading   |  |
|---|--------------------|--|
|   | Boundary spreading |  |
| R | Ditch spreading    |  |

- 2. Carry out the boundary spreading method.
- 3. Deselect the boundary spreading method and go back to normal spreading.

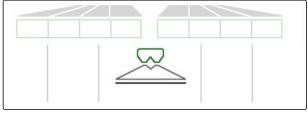

### 14.9 Using the steering axle

#### 14.9.1 Using the automatic self-steering function

- **1** Steering angle display
- **2** Automatic self-steering function
- 3 No self-steering function

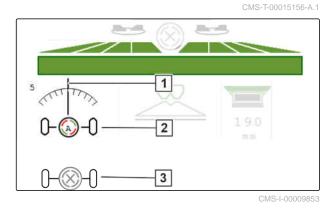

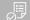

#### REQUIREMENTS

- ⊘ Spreading disc drive switched on
- 1. Switch on the automatic self-steering function.
- 2.  $(\bigcirc)$  Switch off the automatic self-steering function.

#### 14.9.2 Using the automatic slope counter-steering

The implement automatically steers against the slope.

With the amplification factor **1**, the slope countersteering 2 can be adjusted.

- Value 5 = default value
- Value greater than 5 = stronger slope countersteering
- Value lower than 5 = weaker slope counter-• steering

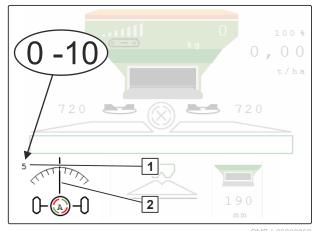

CMS-T-00015157-A.1

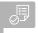

#### REQUIREMENTS

- Automatic slope counter-steering activated in the "Implement" > "Steering" menu
- 1. Switch on the automatic self-steering function.
- 2.  $\rightarrow$  Set stronger slope counter-steering.
- 3.  $5 \rightarrow -5$  Set weaker slope counter-steering.
- 4. → ← Set the slope counter-steering to the default position.

#### 14.9.3 Using the manual slope counter-steering

The implement steers manually against the slope.

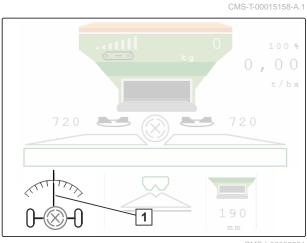

CMS-I-00009851

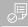

#### REQUIREMENTS

- Activate manual slope counter-steering in the *"Implement"* > *"Steering"* menu
- 1.  $\sqrt{--}$  Steer to the right against the slope.
- 2.  $\partial \rightarrow \partial$  Steer to the left against the slope.

### 14.9.4 Locking the steering system for road travel

- 1. Switch off the spreading disc drive.
- 2. Lock the steering system.
- ➡ The axle aligns itself straight ahead while driving. The steering system is locked.

CMS-T-00015159-A.1

# Emptying the spreading material hopper

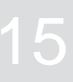

1. In the Field menu, select "Emptying".

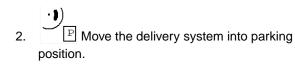

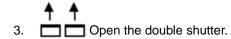

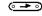

4.

Start the floor belt.

- → The implement will be emptied.
- 6. When the spreading material hopper is empty:

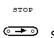

Stop the floor belt.

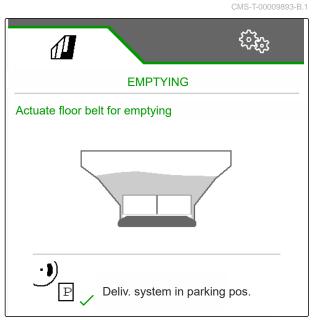

# **Documenting work**

# 16.1 Calling up the documentation

The following work data will be documented and can be displayed:

- **1** Worked area
- 2 Working time
- 3 Spread quantity
- **4** FC Spread quantity determined via FlowControl

|         | J          | 5°**           |
|---------|------------|----------------|
| DOCUM   |            | ocumen<br>tion |
|         |            | <b>→</b> 0     |
|         | o.os<br>ha | 0.04<br>ha     |
| 2       | 0.0<br>h   | 0.0<br>h       |
| 3       | 7.9<br>kg  | l0.4<br>kg     |
| 4<br>FC | 13<br>kg   | 13<br>kg       |

CMS-I-00007357

CMS-T-00009878-A.1

CMS-T-00009879-A.1

- ▶ In the "Field menu", select "Documentation".
- → A table with the values for the activated documentation is shown in the menu. The left column shows the total values, and the right column shows the daily values.

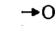

Delete the daily data.

### 16.2 Managing the documentation

- 1. In the "Field menu", select "Documentation".
- 2. Show the documentation list.
- 3. *To activate, rename or delete a documentation,* select the desired documentation from the list

create a new documentation.

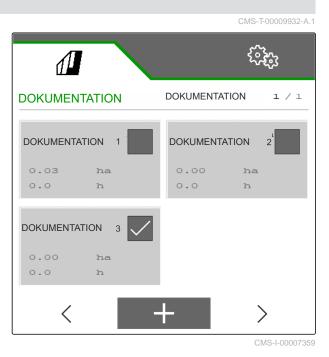

4. To rename a documentation: Activate "Documentation".

or

or

imes Cancel and go back to the documentation list.

or

✓ Confirm the documentation.

or

Delete the documentation. The documentation must not be activated.

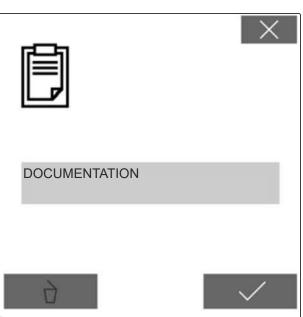

2. To find the proposed solutions for the error code

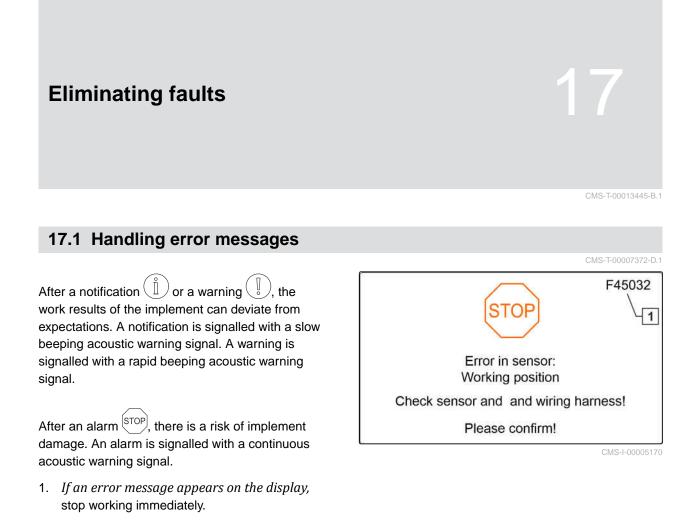

1,

see "Troubleshooting".

# 17.2 Troubleshooting

| Error code | Errors                                                      | Cause                                                                                                    | Solution                                                                                                    |
|------------|-------------------------------------------------------------|----------------------------------------------------------------------------------------------------|----------------------------------------------------------------------------------------------------|
| F35001     | Automatic part-width section<br>control cannot be activated | Automatic part-width section<br>control can only be activated<br>when the spreading discs<br>are switched on. The current<br>value for the spreading disc<br>speed is < 100 rpm. | <ul> <li>Switch on the spreading disc drive.</li> <li>Check the spreading disc drive.</li> <li>Eliminate any damage or interruptions on the cable connector to the speed sensor.</li> <li>Replace the speed senso if defective.</li> </ul> |
| F35103     | Fill level alarm limit undercut                             | The weighed fill quantity<br>is less than the configured<br>alarm limit                                                                                                    | <ul> <li>Refill fertiliser.</li> </ul>                                                                                                    |
| F35006     | Shutter open                                                | The implement is spreading                                                                                                    | <ul> <li>close the shutter.</li> </ul>                                                                                                    |
| F35007     | Spreading disc speed cannot be maintained                   | The spreading disc speed<br>deviates from the configured<br>nominal speed by at least 10<br>%                                                                                    | <ul> <li>Adjust the nominal speed.</li> </ul>                                                                                                    |
| F35009/    | Left hopper is empty                                        | Left fill level sensor is not                                                                                                    | <ul> <li>Refill fertiliser.</li> </ul>                                                                                                    |
| F36803     |                                                             | actuated                                                                                                    | Eliminate the fertiliser<br>bridge in the hopper using<br>the appropriate tools.                                                                                                    |
|            |                                                             |                                                                                                    | <ul> <li>Eliminate damage or<br/>breaks on the cable.</li> </ul>                                                                                                    |
|            |                                                             |                                                                                                    | <ul> <li>Replace the fill level<br/>sensor if defective.</li> </ul>                                                                                                    |
| F35013     | Caution: rotating spreading discs                           | Exit the Work menu while<br>the spreading discs are still<br>switched on.                                                                                                    | <ul> <li>Switch off the spreading<br/>discs.</li> </ul>                                                                                                    |
| F35021     | Fine special spreading material selected                    | "Slug pellets" special spreading material selected                                                                                                    | <ul> <li>Read and acknowledge<br/>the message.</li> </ul>                                                                                                    |
| F35026     | Automatic part-width section control not possible           | Switching on Section Control not possible                                                                                                    | <ul> <li>Switch on the spreading<br/>discs.</li> </ul>                                                                                                    |
|            |                                                             |                                                                                                    | <ul> <li>Switch on Section<br/>Control.</li> </ul>                                                                                                    |
| F35035     | Setpoint value cannot be maintained                         | The desired spread rate<br>cannot be spread with the<br>working width and speed                                                                                                  | <ul> <li>Reduce speed.</li> </ul>                                                                                                    |
| F35040     | The selected speed source is not available                  | The speed source selected in the "Configure speed source" menu is not available                                                                                                  | Select an existing source<br>for the speed signal in<br>the "Settings" "Configure<br>speed source" menu.                                                                                                    |

#### 17 | Eliminating faults Troubleshooting

| Error code | Errors                                                                             | Cause                                                                                                    | So | lution                                                                                                   |
|------------|------------------------------------------------------------------------------------|----------------------------------------------------------------------------------------------------|----|----------------------------------------------------------------------------------------------------|
| F35041     | Functions that are not<br>controlled via ISOBUS must<br>be switched off separately | The ISOBUS shortcut button<br>of the terminal, e.g. on/off<br>button on the control terminal,<br>is pressed                                                          |    | Release the shortcut button.                                                                             |
| F35046     | Simulated speed deactivated                                                        | A speed signal > 0 km/h<br>displayed while a simulated<br>speed is set                                                                                               |    | Select the correct source<br>for the speed signal in<br>the "Settings" "Configure<br>speed source" menu. |
| F35051     | Left limiter sensor failed                                                         | The signal from the path<br>measurement system of the<br>linear drive for the left limiter<br>is less than 0.5 V                                                     |    | Eliminate damage or<br>interruptions on the cable<br>to the linear drive.                                |
| F35052     | Right limiter sensor failed                                                        | The signal from the path<br>measurement system of the<br>linear drive for the right limiter<br>is less than 0.5 V                                                    |    | Eliminate damage or<br>interruptions on the cable<br>to the linear drive.                                |
| F35053     | Left limiter is not responding                                                     | Although the linear drive on<br>the left limiter is switched on,<br>the voltage value of the path<br>measurement system in this<br>drive does not change             | ►  | Remove blockage in the limiter.                                                                          |
| F35054     | Right limiter is not responding                                                    | Although the linear drive on<br>the right limiter is switched on,<br>the voltage value of the path<br>measurement system in this<br>drive does not change            |    | Remove blockage in the limiter.                                                                          |
| F35057     | Left delivery system<br>adjustment is not responding                               | Although the linear drive on<br>the left delivery system is<br>switched on, the voltage value<br>of the path measurement<br>system in this drive does not<br>change  |    | Eliminate the blockage<br>of the delivery system<br>adjustment.                                          |
| F35058     | Right delivery system<br>adjustment is not responding                              | Although the linear drive on<br>the right delivery system is<br>switched on, the voltage value<br>of the path measurement<br>system in this drive does not<br>change | ►  | Eliminate the blockage<br>of the delivery system<br>adjustment.                                          |

| Error code | Errors                                                                                                    | Cause                                                                    | Solution                                                                                                    |
|------------|----------------------------------------------------------------------------------------------------|--------------------------------------------------------------------------|----------------------------------------------------------------------------------------------------|
| F35064     | 5064 Section Control deactivated The Section Control State<br>changes from 1 to 0.<br>Automatic part width section<br>control deactivated by the<br>spreader or terminal |                                                                          | <ul> <li>Switch on the spreading discs.</li> <li>Switch off boundary spreading or ditch</li> </ul>                                                                                                    |
|            |                                                                                                    |                                                                          | <ul> <li>spreading.</li> <li>Do not operate the<br/>spreader manually when<br/>in automatic mode.</li> </ul>                                                                                                    |
|            |                                                                                                    |                                                                          | <ul> <li>Eliminate other faults, et <i>"Shutter failed".</i></li> <li>Exit the <i>"Settings" "Calibration"</i> or <i>"Field"</i> menu.</li> <li>Refill fertiliser.</li> <li>Eliminate the fertiliser bridge in the hopper us the appropriate tools.</li> <li>Eliminate damage or breaks on the cable.</li> <li>Replace the fill level sensor if defective.</li> <li>Eliminate damage or interruptions on the cable to the tilt sensor (BEL035).</li> <li>Eliminate damage or interruptions on the cable</li> </ul> |
|            |                                                                                                    |                                                                          | "Calibration" or "Field"                                                                                                    |
| F35066/    | Right hopper is empty                                                                                                    | Right fill level sensor is not                                           | <ul> <li>Refill fertiliser.</li> </ul>                                                                                                    |
| F36807     |                                                                                                    | actuated                                                                 | bridge in the hopper using                                                                                                    |
|            |                                                                                                    |                                                                          | _                                                                                                    |
|            |                                                                                                    |                                                                          | -                                                                                                    |
| F35074     | Tilt sensor failed                                                                                                    | A signal from the tilt sensor is<br>less than 2 mA or more than<br>22 mA | interruptions on the cable to the tilt sensor                                                                                                    |
|            |                                                                                                    | The tilt is precisely 0° for longer than 30 seconds                      | <ul> <li>Eliminate damage or<br/>interruptions on the cable<br/>to the weighing computer<br/>(AEL030).</li> </ul>                                                                                                    |
|            |                                                                                                    | The tilt is not being<br>transmitted by the weighing<br>computer.        | <ul> <li>Eliminate damage or<br/>interruptions on the cable<br/>to the weighing computer<br/>(AEL030).</li> </ul>                                                                                                    |
| F35077     | Left weigh cell failed                                                                                                    | The signal of the rear-left weigh cell is less than 4 mA                 | <ul> <li>Eliminate damage or<br/>breaks on the cable to the<br/>weigh cell.</li> </ul>                                                                                                    |
|            |                                                                                                    |                                                                          | <ul> <li>Replace defective weigh cell.</li> </ul>                                                                                                    |
| F35078     | Right weigh cell failed                                                                                                    | The signal of the rear-right weigh cell is less than 4 mA                | <ul> <li>Eliminate damage or<br/>breaks on the cable to the<br/>weigh cell.</li> </ul>                                                                                                    |
|            |                                                                                                    |                                                                          | <ul> <li>Replace defective weigh cell.</li> </ul>                                                                                                    |

#### 17 | Eliminating faults Troubleshooting

| Error code | Errors                                                         | Cause                                                                                                    | Solution                                                                                                    |
|------------|----------------------------------------------------------------|----------------------------------------------------------------------------------------------------|----------------------------------------------------------------------------------------------------|
| F35080     | Switch off spreading discs for road transport                  | The speed is greater than 25<br>km/h and the spreading discs<br>are rotating at more than 100<br>rpm                                              | <ul> <li>Switch off the spreading<br/>discs.</li> </ul>                                                                                              |
| F35241     | Left delivery system motor:<br>position failed (MEL021)        | The signal from the path<br>measurement system of linear<br>drive MEL021 for the left<br>delivery system is less than 2<br>mA or more than 22 mA  | <ul> <li>Eliminate damage or<br/>interruptions on the cable<br/>to the linear drive.</li> <li>Replace defective linear<br/>drive (EA355).</li> </ul> |
| F35242     | Delivery system motor:<br>position failed (MEL022)             | The signal from the path<br>measurement system of linear<br>drive MEL021 for the right<br>delivery system is less than 2<br>mA or more than 22 mA | <ul> <li>Eliminate damage or<br/>interruptions on the cable<br/>to the linear drive.</li> <li>Replace defective linear<br/>drive (EA355).</li> </ul> |
| F35247     | Left shutter is not responding                                 | The measured value of the<br>sensor on the left shutter<br>does not change. The setting<br>motor of the shutter is                                | <ul> <li>To eliminate the<br/>blockage:</li> <li>Open the shutter via the<br/>"Emptying" menu.</li> </ul>                                            |
|            |                                                                | switched on.                                                                                                    | <ul> <li>Eliminate any damage or<br/>interruptions on the cable<br/>connection to the setting<br/>motor.</li> </ul>                                  |
|            |                                                                |                                                                                                    | <ul> <li>Hook the shutter back into<br/>the setting motor after the<br/>calibration.</li> </ul>                                                      |
|            |                                                                |                                                                                                    | <ul> <li>Replace the defective<br/>setting motor (EA461).</li> </ul>                                                                                 |
| F35249     | Right shutter is not responding                                | The measured value of the<br>sensor on the right shutter<br>does not change. The setting<br>motor of the shutter is                               | <ul> <li>To eliminate the<br/>blockage:</li> <li>Open the shutter via the<br/>"Emptying" menu.</li> </ul>                                            |
|            |                                                                | switched on.                                                                                                    | <ul> <li>Eliminate any damage or<br/>interruptions on the cable<br/>connection to the setting<br/>motor.</li> </ul>                                  |
|            |                                                                |                                                                                                    | Hook the shutter back into<br>the setting motor after the<br>calibration.                                                                            |
|            |                                                                |                                                                                                    | <ul> <li>Replace the defective<br/>setting motor (EA461).</li> </ul>                                                                                 |
| F35250     | Delivery system motor: power<br>consumption on the left is too | The power consumption of the setting motor on the right                                                                                           | <ul> <li>Remove blockage in the<br/>delivery system.</li> </ul>                                                                                      |
|            | high (MEL021)                                                  | delivery system is above 7.5<br>A                                                                                                    | <ul> <li>Replace the defective<br/>setting motor (EA355).</li> </ul>                                                                                 |

| Error code | Errors                                                                           | Cause                                                                                                    | Solution                                                                                                    |
|------------|----------------------------------------------------------------------------------|----------------------------------------------------------------------------------------------------|----------------------------------------------------------------------------------------------------|
| F35252     | Shutter path measurement<br>system on the left has failed<br>(MEL001)            | The signal from the path<br>measurement system of the<br>right shutter is less than 0.5<br>V                                        | <ul> <li>Eliminate damage or<br/>breaks on the cable to the<br/>shutter motor.</li> </ul>                                                                                           |
| F35253     | Shutter path measurement<br>system on the right has failed<br>(MEL002)           | The signal from the path<br>measurement system of the<br>right shutter is less than 0.5<br>V                                        | <ul> <li>Eliminate damage or<br/>breaks on the cable to the<br/>shutter motor.</li> </ul>                                                                                           |
| F35259     | Delivery system motor: power<br>consumption on the right is<br>too high (MEL022) | The power consumption of<br>the setting motor on the right<br>delivery system is above 7.5<br>A.                                    | <ul> <li>Remove blockage in the delivery system.</li> <li>Replace the defective setting motor (EA355).</li> </ul>                                                                   |
| F35265     | Overcurrent at output EEL<br>092/EEL 093 spread fan<br>illumination              | The power consumption of<br>the spread fan illumination is<br>too high                                                              | <ul> <li>Check light and wiring harness.</li> <li>Replace defective light (NA297).</li> <li>Replace defective wiring harness.</li> </ul>                                            |
| F35264     | Angle sensor for shutter unit<br>working mode has failed<br>(BEL105)             | The signal for the angle<br>sensor for shutter unit working<br>mode (BEL105) is outside the<br>permitted signal range of 2<br>22 mA | <ul> <li>Check sensor BEL105.</li> <li>Check the sensor<br/>connection cable.</li> </ul>                                                                                            |
| F35265     | Floor belt is at a standstill                                                    | The floor belt was switched<br>on, but the belt speed is not<br>being detected.                                                     | <ul> <li>Check the hydraulic<br/>supply.</li> <li>Check the floor belt<br/>hydraulic valve (KHY060).</li> <li>Check the speed sensor<br/>on the floor belt<br/>(BEL060).</li> </ul> |
| F35265     | Overcurrent at output EEL<br>090 hopper lighting                                 | The power consumption of the hopper lighting is too high                                                                            | <ul> <li>Check light and wiring harness.</li> <li>Replace defective light.</li> <li>Replace defective wiring harness.</li> </ul>                                                    |
| F35267     | Left AutoTS motor has failed<br>(MEL054)                                         | The signal from the path<br>measurement system of the<br>linear drive on the right<br>AutoTS gearbox is less than<br>0.5 V          | <ul> <li>Eliminate damage or<br/>interruptions on the cable<br/>to the linear drive.</li> <li>Replace defective linear<br/>drive (EA460).</li> </ul>                                |
| F35268     | Left AutoTS motor has failed<br>(MEL053)                                         | The signal from the path<br>measurement system of the<br>linear drive on the left AutoTS<br>gearbox is less than 0.5 V              | <ul> <li>Eliminate damage or<br/>interruptions on the cable<br/>to the linear drive.</li> <li>Replace defective linear<br/>drive (EA460).</li> </ul>                                |

#### 17 | Eliminating faults Troubleshooting

| Error code | Errors                                                                                                    | Cause                                                                                                    | Solution                                                                                                    |
|------------|----------------------------------------------------------------------------------------------------|----------------------------------------------------------------------------------------------------|----------------------------------------------------------------------------------------------------|
| F35269     | 35269Right AutoTS motor not in<br>target position (MEL054)The sensor value of the<br>linear drive for the right<br>AutoTS spreading vane in |                                                                                                    | <ul> <li>Switch AutoTS again.</li> <li>Remove soiling from the spreading disc.</li> </ul>                          |
|            |                                                                                                    | reaching the required value                                                                                       | <ul> <li>Recalibrate AutoTS.</li> </ul>                                                                            |
|            |                                                                                                    |                                                                                                    | <ul> <li>Eliminate damage or<br/>interruptions on the cable<br/>to the linear drive.</li> </ul>                    |
|            |                                                                                                    |                                                                                                    | <ul> <li>Replace defective linear<br/>drive (EA477).</li> </ul>                                                    |
| F35270     | Left AutoTS motor not in                                                                                                    | The sensor value of the                                                                                           | <ul> <li>Switch AutoTS again.</li> </ul>                                                                           |
|            | target position (MEL053)                                                                                                    | linear drive for the left<br>AutoTS spreading vane is not<br>reaching the required value                          | <ul> <li>Remove soiling from the spreading disc.</li> </ul>                                                        |
|            |                                                                                                    |                                                                                                    | <ul> <li>Recalibrate AutoTS.</li> </ul>                                                                            |
|            |                                                                                                    |                                                                                                    | <ul> <li>Eliminate damage or<br/>interruptions on the cable<br/>to the linear drive.</li> </ul>                    |
|            |                                                                                                    |                                                                                                    | <ul> <li>Replace defective linear<br/>drive (EA477).</li> </ul>                                                    |
| F35283     | Hopper is overloaded                                                                                                    | The permissible payload for<br>this spreader model has been<br>exceeded.                                          | <ul> <li>To reduce the payload of<br/>the implement:<br/>Remove spreading<br/>material from the hopper.</li> </ul> |
| F35317     | Base computer switches to safe mode: restart                                                                                                | The base computer detected<br>an internal error, e.g.<br>overcurrent. All outputs on<br>the base computer will be | <ul> <li>To interrupt the power<br/>supply to the implement:<br/>Disconnect the ISOBUS<br/>plug.</li> </ul>        |
|            |                                                                                                    | switched off.                                                                                                    | <ul> <li>Restart the implement.</li> </ul>                                                                         |
|            |                                                                                                    |                                                                                                    | Eliminate any damage or<br>interruptions on the cable<br>connector to the speed<br>sensor.                         |
|            |                                                                                                    |                                                                                                    | <ul> <li>If the error occurs again:<br/>Contact Customer<br/>Service.</li> </ul>                                   |
| F35319     | Product data cannot be deleted                                                                                                    | The desired product data<br>cannot be deleted from<br>the implement's database,<br>because the affected product   | <ul> <li>Activate a different<br/>product from the<br/>implement's product<br/>database.</li> </ul>                |
|            |                                                                                                    | is currently actively selected.                                                                                   | <ul> <li>Delete again.</li> </ul>                                                                                  |

| Error code | Errors                       | Cause                                                                                                    | Solution                                                                                                    |
|------------|------------------------------|----------------------------------------------------------------------------------------------------|----------------------------------------------------------------------------------------------------|
| F35320     | Product data transfer failed | Transferring of the product<br>data failed, because e.g.<br>the connection between<br>the smartphone and<br>the Bluetooth adapter is<br>interrupted. | <ul> <li>Check the connection<br/>between the smartphone<br/>and implement.</li> <li>Check whether there is<br/>space in the implement's<br/>product database.</li> </ul> |
|            |                              |                                                                                                    | <ul> <li>Restart the transfer.</li> </ul>                                                                                                    |
|            |                              | 1                                                                                                    | <ul> <li>Restart mySpreader.</li> </ul>                                                                                                    |
|            |                              |                                                                                                    | <ul> <li>Update the mySpreader<br/>app if necessary.</li> </ul>                                                                                                    |

# **Calling up Service Information**

18

CMS-T-00010692-B.1

The following information can be called up:

- Software versions
- Counter readings
- Diagnosis
- 1. In the "Settings" menu, select "Service".
- 2. To number the buttons on the button bar: Select "Display button numbers".
- 3. To call up the software information or the implement identification number: select "Software".
- 4. To call up the counter readings: select "Counter readings".
- 5. To call up the diagnosis for the hopper, the spreader unit or the ECU: select "Diagnosis".
- 6. *To enter the default settings:* Select "Setup".
- Calibrate the fill level indicator, see page 63.
- Only for Customer Service: Enter the correction factor for FlowControl.
- Calibrate the motors, see page 63.
- 7. To display the payload monitoring: Select "Payload monitoring".
- 8. To display the ISOBUS participants: Select "Network overview".

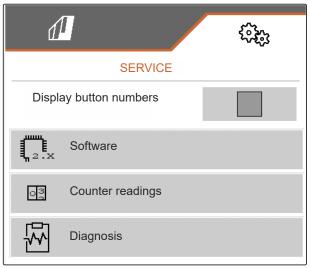

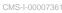

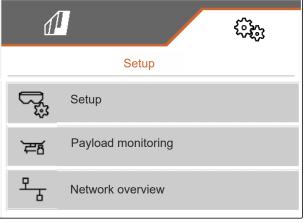

# **Repairing the machine**

CMS-T-00009886-B.1

CMS-T-00015160-A.1

# 19.1 Configuring the fill level indicator

If the fill level indicator does not work correctly, it must be tared and calibrated.

- 1. Empty the hopper completely.
- 2. Align the implement horizontally.
- In the "Settings" menu, select "Service" > "Setup"
   "Configure fill level indicator".
- 4. Select "Tare fill level indicator".
- → The theoretical hopper fill level is displayed.
- 5. 🗸 Save values
  - or

imes Discard values.

- 6. Select "Calibrate fill level indicator".
- 7. > Continue.
- 8. Fill the hopper. The fill quantity must be known.

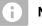

### NOTE

Minimum fill quantity: 1,000 kg

- 9. Enter the filled quantity as the actual hopper content.
- 10. > Continue.
- ➡ The new calibration factor will be displayed.

| 1                              | (i);;;       |
|--------------------------------|--------------|
| CONFIGURE FILL LEVEL INDICAT   | OR           |
| Tare fill level indicator      | 503          |
| Calibrate fill level indicator | 503          |
| Axle offset                    | kg           |
| Drawbar offset                 | kg           |
| FC FlowControl                 | CMS L0000971 |

11. V Save values

or

imes Discard values.

### **19.2 Configuring FlowControl**

- Enter the left manual correction factor.
- Enter the right manual correction factor.
- ➡ Default value: value range

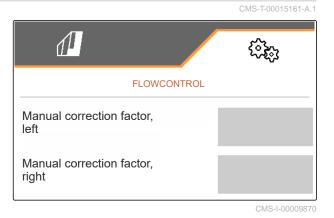

## 19.3 Calibrating AutoTS

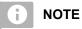

CMS-T-00015162-A.1

Not for spreading lime

- In the "Settings" menu, select "Service" > "Setup"
   > "Calibrate motors".
- 2. Call up "Calibrate AutoTS".
- 3.  $\square$  Move to the boundary spreading position.
- 4. Move the delivery vane to the boundary spreading position.
- 5. > Continue
- 6.  $\triangle \triangle$  Move to the normal spreading position.
- 7. > Continue
- 8. Save taught-in position

or

imes Discard.

| CALIBRATE AUTO-TS |              |      |       |              |       |  |  |
|-------------------|--------------|------|-------|--------------|-------|--|--|
|                   | Left         |      | Right |              |       |  |  |
| Actual voltage    | 0.0          | 00 V |       | 0.87         | v     |  |  |
|                   | 3.9          | 90 V |       | 3.89         | v     |  |  |
|                   | 1.5          | 50 V |       | 0.87         | v     |  |  |
| Save taught-i     | n positions? |      |       |              |       |  |  |
| ×                 |              |      |       | $\checkmark$ |       |  |  |
|                   |              |      |       | CMS-I-       | 00007 |  |  |

# 19.4 Calibrating the shutters

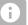

NOTE

Only for double shutter

- In the "Settings" menu, select "Service" > "Setup" > "Calibrate motors".
- 2. Call up "Calibrate shutters".
- 3.  $\mathbf{\overline{\mathbf{a}}}^{\mathbf{m}}$  Close the double shutters on the left.
- 4. When the end value is reached: Select "Accept value for left shutter".
- 5. > Continue.
- 6. Close the double shutters on the right.
- 7. When the end value is reached: Select "Accept value for left shutter".
- 8.  $\checkmark$  Save the calibration values

 

 LEFT SHUTTER

 Put the left shutter in calibration position and accept the current value

 <u>Left</u>
 <u>Right</u>
 <u>Current values</u>
 <u>4.46 v</u>
 <u>4.50 v</u>
 <u>4.50 v</u>
 Calibration position left
 <u>4.47</u>
 <u>v</u>
 Accept value for left shutter

CMS-I-00009872

or

imes Discard.

### 19.5 Calibrating the delivery system

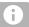

#### NOTE

Only for double shutter

MS-T-00015164-A.1

#### 19 | Repairing the machine Calibrating the delivery system parking position

- In the "Settings" menu, select "Service" > "Setup"
   > "Calibrate motors".
- 2. Call up "Calibrate delivery system".
- 3. Select "Move to calibration values".
- 4. > Continue.
- 5.  $+^{\bigcirc}$ ,  $-^{\bigcirc}$  Close the delivery system on the left.
- The holes in the delivery system and the supply must be aligned.
- 6.  $(-)_{+}$ ,  $(-)_{-}$  Close the delivery system on the right.
- ➡ The holes in the delivery system and the supply must be aligned.
- 7. 🗸 Save the calibration values
  - or

imes Discard.

# 19.6 Calibrating the delivery system parking position

- In the "Settings" menu, select "Service" > "Setup"
   > "Calibrate motors".
- 2. Call up "Calibrate the delivery system parking position".
- 3. Select "Move to calibration values".
- 4. Save the calibration values
  - or

imes Discard.

| CALIBRATE DELIVERY SYSTEM |                    |             |  |  |  |
|---------------------------|--------------------|-------------|--|--|--|
|                           | Left               | Right       |  |  |  |
| Current<br>values         | 11.98<br>mA        | 12.00<br>mA |  |  |  |
| Cal. values               | 12.00<br>mA        | 12.00<br>mA |  |  |  |
| Μ                         | ove to calibration | values      |  |  |  |

| CAL. DE        | LIVERY SYSTEN<br>POSITIO |      |          | 0015165- |
|----------------|--------------------------|------|----------|----------|
|                | FOSITIO                  | N    |          |          |
|                | Left                     |      | Right    |          |
| Current values | m                        | m    |          | mm       |
| Current values | m                        | m    |          | mm       |
|                |                          |      |          |          |
|                | Move to calibra          | tior | n values |          |
|                |                          |      |          |          |

# Appendix

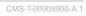

CMS-T-00010724-A.1

20

# 20.1 Other applicable documents

ZG-TX operating manual

Control terminal operating manual

# Directories

# 21.1 Index

| Α                                                                                |    | С                                                                                          |                |
|----------------------------------------------------------------------------------|----|--------------------------------------------------------------------------------------------|----------------|
| Address<br><i>Technical editing</i><br>Alarm limit                               | 5  | Calibration factor<br>determining manually for fertiliser<br>determining manually for lime | 34<br>36       |
| entering for hopper fill level Application rates                                 | 26 | Calibration method <i>manual, automatic</i>                                                | 21             |
| <i>in the Work menu</i><br>AutoTS                                                | 11 | Calibration selecting the method                                                           | 34             |
| calibration                                                                      | 64 | Configuring the speed signal                                                               | 13             |
| В                                                                                |    | Contact data<br>Technical editing                                                          | 5              |
| Back to the previous menu                                                        | 12 | D                                                                                          |                |
| Bar graphs for the seeding coulters<br><i>Display</i>                            | 11 | Day mode<br>switching on                                                                   | 21             |
| Belt overrun<br>Adjusting the distance<br>Belt speed display<br>in the Work menu | 21 | Delivery system<br>Calibrating the parking position<br>calibration                         | 66<br>65       |
| Between day mode and night mode<br>changing                                      | 21 | Documentation<br>calling up<br>managing                                                    | 52<br>52<br>53 |
| Boundary spreading<br>performing                                                 | 47 | Documenting work                                                                           | 52             |
| Button assignment                                                                | 05 | E                                                                                          |                |
| <i>changing</i><br>Button bar                                                    | 25 | Entering the settings                                                                      | 04             |
| scrolling                                                                        | 12 | Setting the display<br>Error<br>Handling error messages                                    | 21<br>54       |
|                                                                                  |    | Error messages handling                                                                    | 54             |

| F                                       |    | Multi-function display                        |          |
|-----------------------------------------|----|-----------------------------------------------|----------|
|                                         |    | changing<br>in the Work menu                  | 24<br>11 |
| Fertiliser quantity<br>in the Work menu | 11 |                                               |          |
| Field menu                              |    | N                                             |          |
| Overview                                | 9  | Night mode                                    |          |
| switching to the Settings               | 12 | switching on                                  | 21       |
| Filling                                 |    |                                               |          |
| without weighing technology             | 31 | 0                                             |          |
| with weighing technology                | 32 | Operation                                     | 12       |
| Fill level                              |    | Overview of the functions                     | 8        |
| Configuring the display                 | 63 |                                               | J        |
| Hopper without weighing technology      | 31 | Р                                             |          |
| Hopper with weighing technology         | 32 | Part-width sections                           |          |
| Fill level indicator                    |    | switching                                     | 46       |
| taring                                  | 20 | Product                                       |          |
| FlowControl                             |    | creating new                                  | 28       |
| configuration                           | 64 | deleting                                      | 28       |
| G                                       |    | Entering data                                 | 29       |
| 6                                       |    | managing                                      | 28       |
| Geometry data                           |    | Profiles                                      |          |
| entering                                | 20 | adjustment                                    | 23       |
| н                                       |    | ISOBUS configuration                          | 23<br>22 |
|                                         |    | managing                                      | 22       |
| Hopper                                  | E1 | Pulses per 100 m                              | 11       |
| emptying                                | 51 | teaching in                                   | 14       |
| Hopper fill level                       | 26 | R                                             |          |
| Entering the alarm limit                | 20 | Rate adjustment                               | 45       |
| I. I.                                   |    |                                               | 40       |
| Implement data                          |    | Road travel<br>Locking the self-steering axle | 50       |
| in the Work menu                        | 11 | Locking the sen-steering axie                 | 50       |
| Information                             |    | S                                             |          |
| Service Information                     | 62 | Section Control                               |          |
| ISOBUS                                  |    | using                                         | 44       |
| configuration                           | 23 | Seed quantity                                 |          |
| -                                       |    | in the Work menu                              | 11       |
| Μ                                       |    | Self-steering axle                            |          |
| Menus                                   |    | locking for road travel                       | 50       |
| scrolling                               | 12 | Manual slope counter-steering                 | 49       |
| Micropellet quantity                    |    | Slope counter-steering, automatic             | 48       |
| in the Work menu                        | 11 | Using the self-steering function              | 48       |
| Mobile test rig                         |    | Self-steering function                        |          |
| Using 16 trays                          | 41 | Steering axle                                 | 48       |
| Using 8 trays                           | 39 | Service Information                           |          |
|                                         |    | calling up                                    | 62       |

| Setting menu<br>Overview                       | 9          | Task Controller                |   | 52 |
|------------------------------------------------|------------|--------------------------------|---|----|
| Settings                                       | -          |                                | W |    |
| switching to the Field menu                    | 12         | Working position               |   |    |
| Setting the display                            |            | in the Work menu               |   | 11 |
| Switching between day mode and night mode      | 21         | Work lights                    |   | 10 |
| Shutter calibration                            | 65         | using                          |   | 43 |
|                                                | 65         | Work menu<br>Overview          |   | 11 |
| Slope counter-steering<br>automatic            | 48         | using                          |   | 43 |
| manual                                         | 49         | Workshop work                  |   | 4  |
| Softkeys                                       |            |                                | Y |    |
| changing                                       | 25         |                                | • |    |
| Source of the speed signal                     | 11         | Yaw rate sensor<br>calibration |   | 19 |
| Teaching-in the pulses per 100 m               | 14         | Galloration                    |   | 10 |
| Speed sensor<br>setting up on the implement    | 14         |                                |   |    |
| Speed signal                                   |            |                                |   |    |
| configuring from the tractor                   | 14         |                                |   |    |
| Configuring the simulated speed                | 13         |                                |   |    |
| Spreader unit                                  |            |                                |   |    |
| Spreading fertiliser                           | 17<br>16   |                                |   |    |
| Spreading lime                                 | 16         |                                |   |    |
| Spreading<br>one-sided 44                      | 4, 44      |                                |   |    |
| starting                                       | 44         |                                |   |    |
| starting on both sides                         | 44         |                                |   |    |
| Spread rate                                    |            |                                |   |    |
| adjusting                                      | <i>4</i> 5 |                                |   |    |
| entering                                       | 33         |                                |   |    |
| Starting                                       | 43         |                                |   |    |
| Status bar                                     |            |                                |   |    |
| in the Work menu                               | 11         |                                |   |    |
| Steering axle<br>Manual slope counter-steering | 49         |                                |   |    |
| Slope counter-steering, automatic              | 49<br>48   |                                |   |    |
| Using the self-steering function               | 48         |                                |   |    |
| Steering system                                |            |                                |   |    |
| adjustment                                     | 17         |                                |   |    |
| Calibrating AutoTrail                          | 18<br>50   |                                |   |    |
| locking for road travel                        | 50         |                                |   |    |
| т                                              |            |                                |   |    |
| Target rate                                    |            |                                |   |    |

#### AMAZONEN-WERKE

H. DREYER SE & Co. KG Postfach 51 49202 Hasbergen-Gaste Germany

+49 (0) 5405 501-0 amazone@amazone.de www.amazone.de